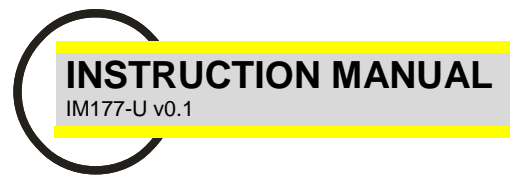

# EMM-dc-PF-S *Communication Protocol*

## **EMM-dc MULTIMETER PROFIBUS DP-V0**

This manual describes the communication protocol for the EMM-dc-PF-S profibus interface. This interface implement the DP-V0 slave in profibus DP network.

#### **PROFIBUS AND EMM-dc-PF-S**

Profibus-DP is a multi-master system. In the networks it's possible to have up to 126 devices on the same bus. In profibus-DP networks, the interchange of data between peripheral modules and the master is made automatically by the profibus controller, which 'virtualise' the data exchange memory of the DP devices in the memory of the master.

### **EMM-dc-PF-S Address Setting**

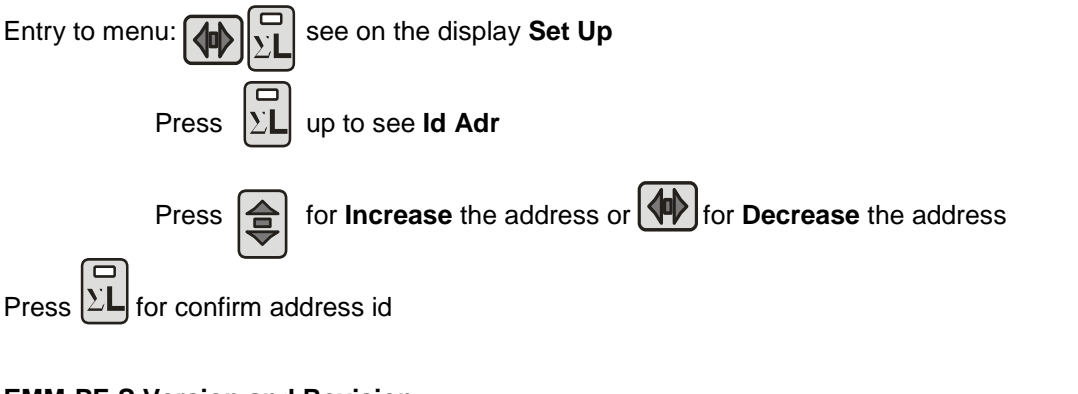

# **EMM-PF-S Version and Revision**

Entry to menu:  $\boxed{\left(\left.\right\Vert_{\mathbf{S}}\right)}$  see on the display **Set Up** Press  $\left|\left\langle \P \right\rangle\right|$  up to see **Profibus.** In this page it possible to read EMM-dc-PF-S version and revision.

See EMM User Manual for more info.

### **EMM-dc-PF-S Baudrate Supported**

The EMM-dc-PF-S supported the following communication baud rate:

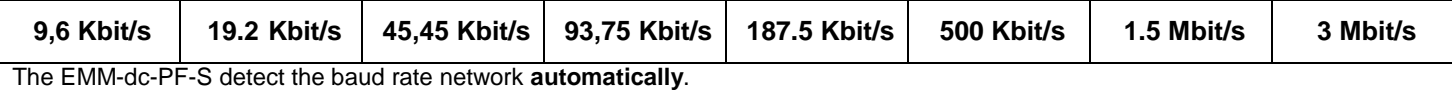

## **Example of Profibus Parameterization and Configuration Sequence:**

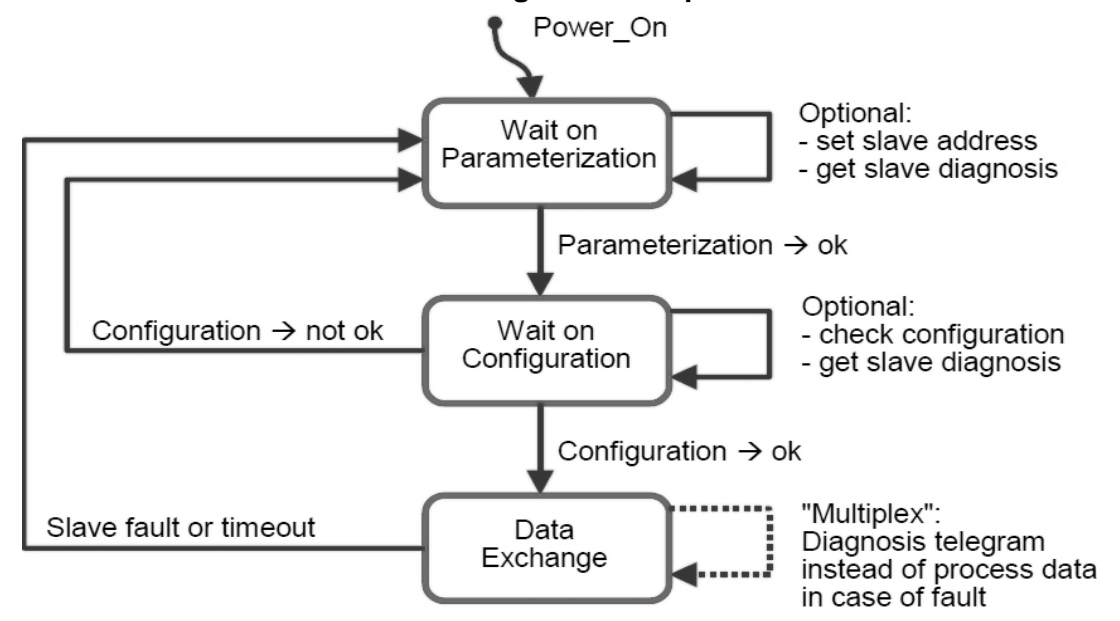

## **Data exchange handshake from Master to EMM-dc-PF-S:**

- **1)** The Master place in output memory the indexes (or indexes + values).
- **2)** Data are transferred from output memory of the master to input memory of the EMM-dc-PF-S slave.
- **3)** EMM-PF-S read the indexes send by the master and write on its output memory area the data (measures) requested.
- **4)** Measures are transferred from output data of the EMM-dc-PF-S to profibus master input memory area.
- **5)** The application program, present in the master profibus, read the data from input memory and show the measures to the user.

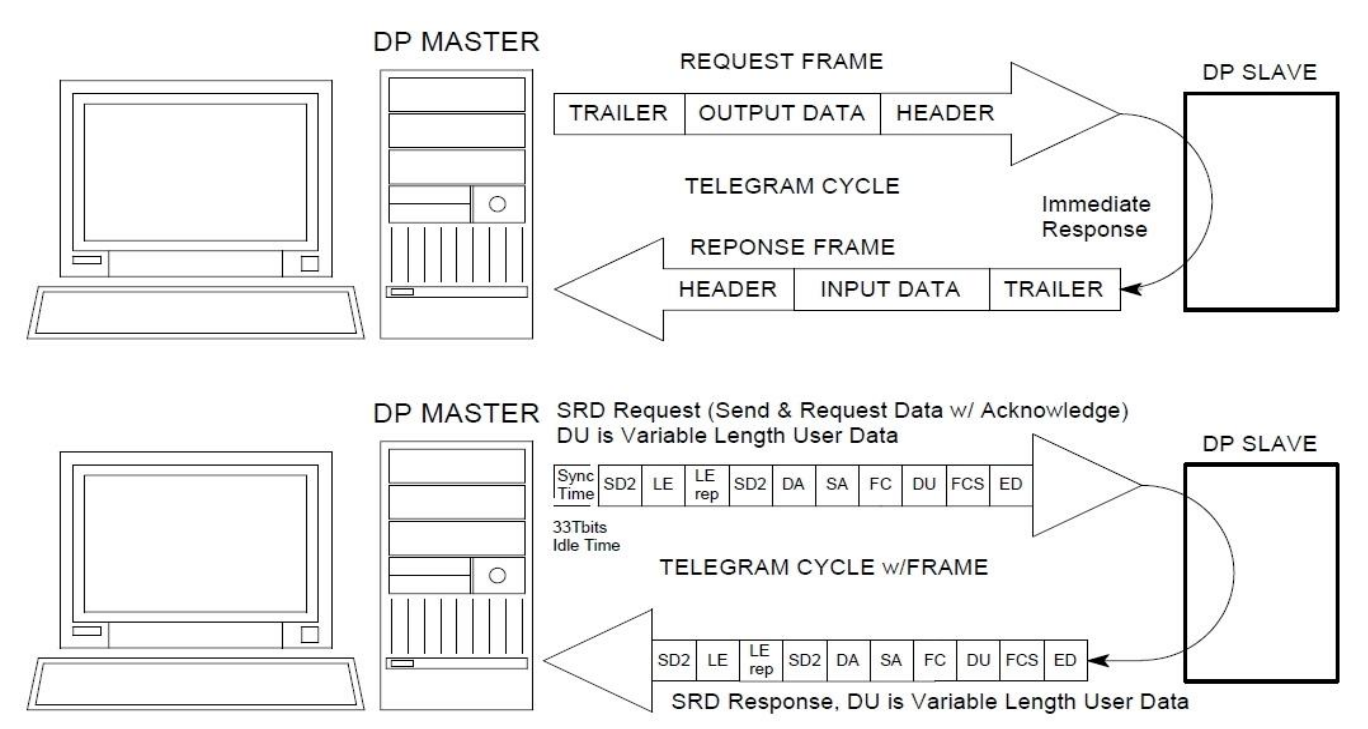

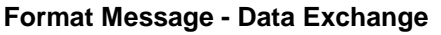

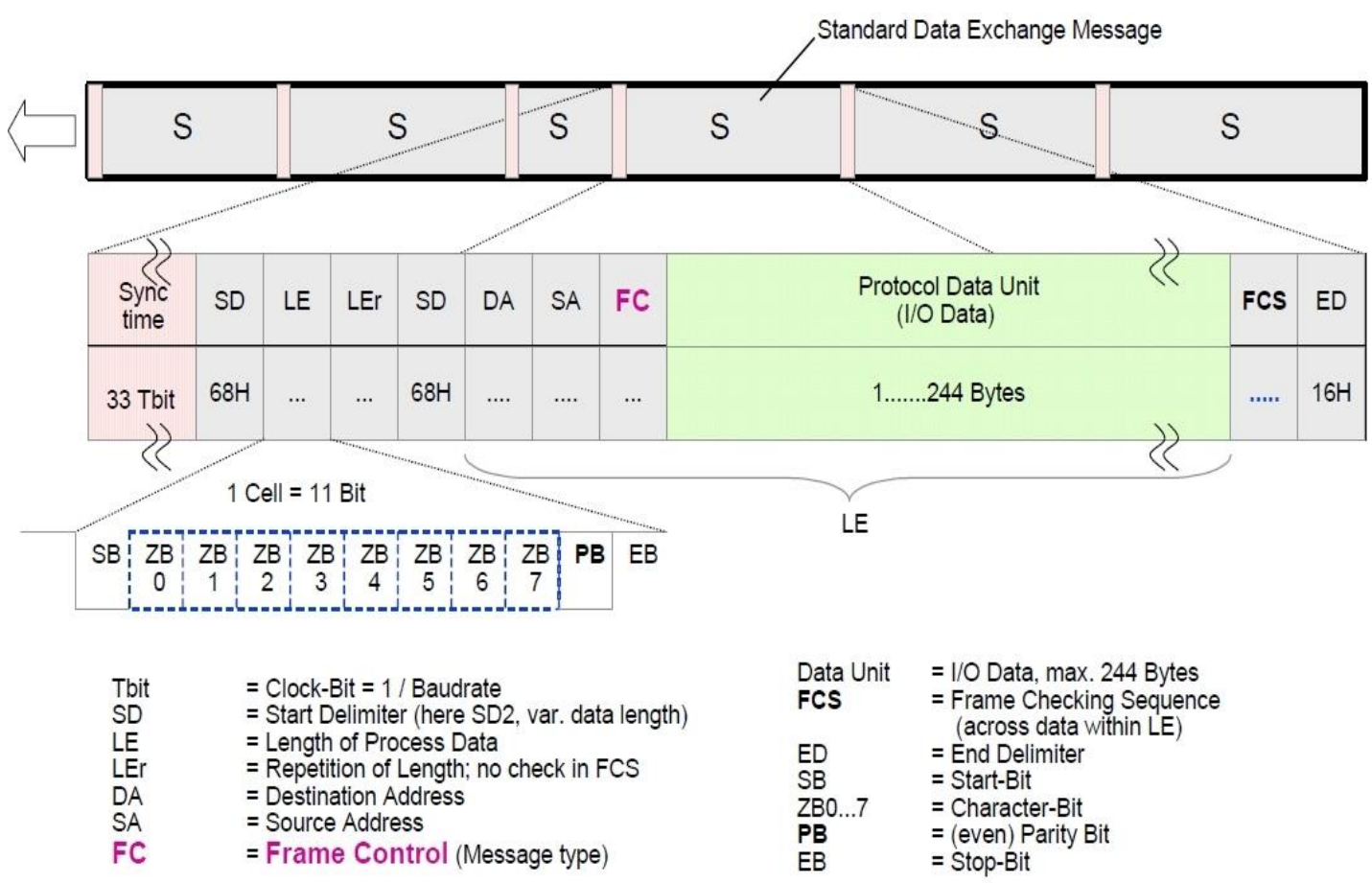

#### **Communication Structure EMM-dc-PF-S:**

The communication with the instrument is projected "in Module". The input (master) module is 4 bytes long and the output (master) module is 6 bytes long. Each "write" module allow to send one index (see Read Commands Table) corresponding at the measure that it must read from master module (input). If it sent the index value in the *first master output module* the read value will be return in the *first master input module*, if it sent the index value in the *second master output module* the read value will be return in the *second master input module*, etc.

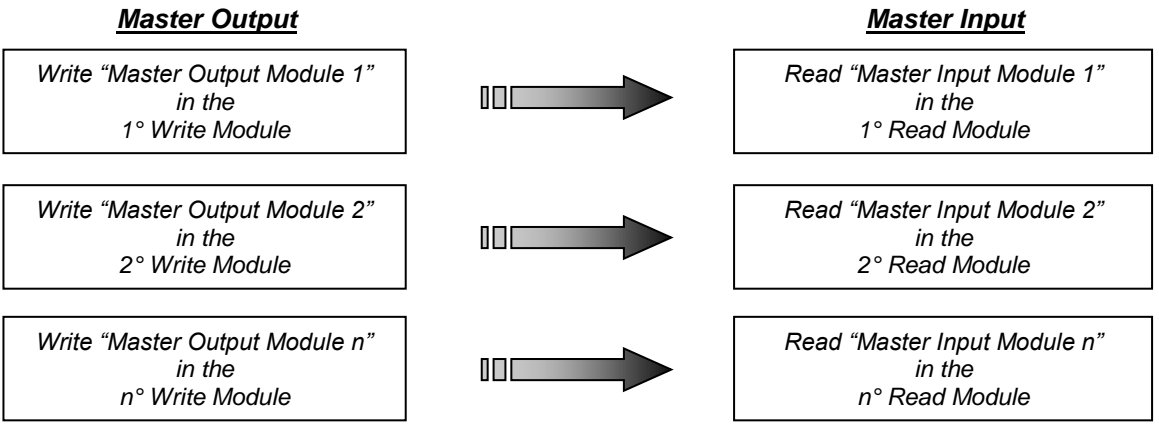

**Comunication Structure Example**

This structure allow to change in "real time" order and type of measure to read from EMM-dc-PF-S instrument. Each *Master Input Module* is formed by **4 Byte / 2 Word** (it's possible to read max 28 modules at the same time) and the *Master Output Module* is format by **6 Byte / 3 Word** (it's possible to write max 28 modules at the same time).

*WARNING: Before read the measures (***Master Input Module***), the Master must send the indexes corresponding (***Master Output Module***). If you don't send any indexes the EMM-dc-PF-S will be return the first 28 measures.*

*WARNING: If it sends a only wrong Index or Parameter the instrument won't return any value until all Indexes and Parameters will be corrected. The EMM-dc-PF-S will produce a Diagnostic Message for notify the error presence.*

For example, this is the Master Outputs Structure for Read the measures.

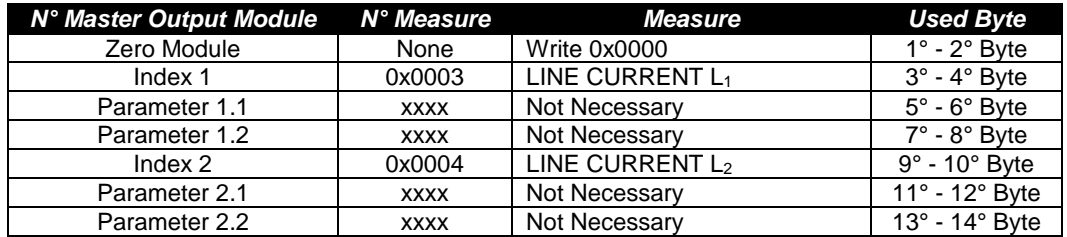

*WARNING: It is necessary to send at least 4 words (zero module+index1+parameter1.1+parameter1.2).*

*WARNING: The read operation must be completed without interruption by other parts of the program.*

## **GSD File** The GSD files supplied with the EMM-dc-PF-S instrument:

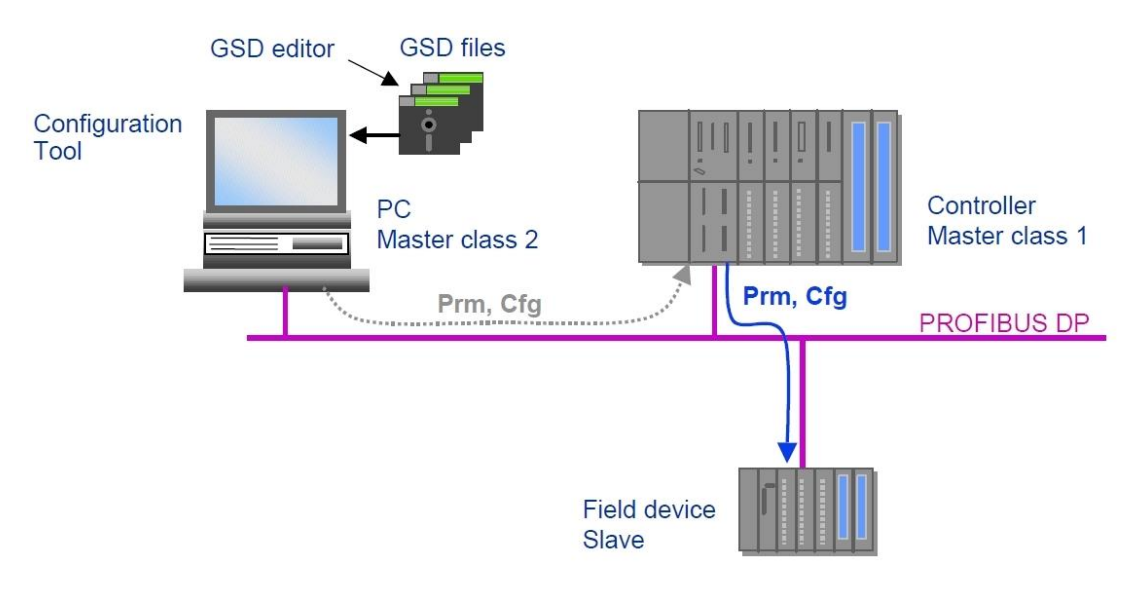

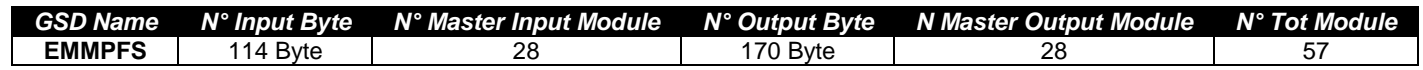

The GSD file designed for improve the input/output space and speed on profibus master, because it is possible to insert from 1 to 28 module for input and from 1 to 28 module to output.

## **Flow Chart Configuration EMM-dc-PF-S**

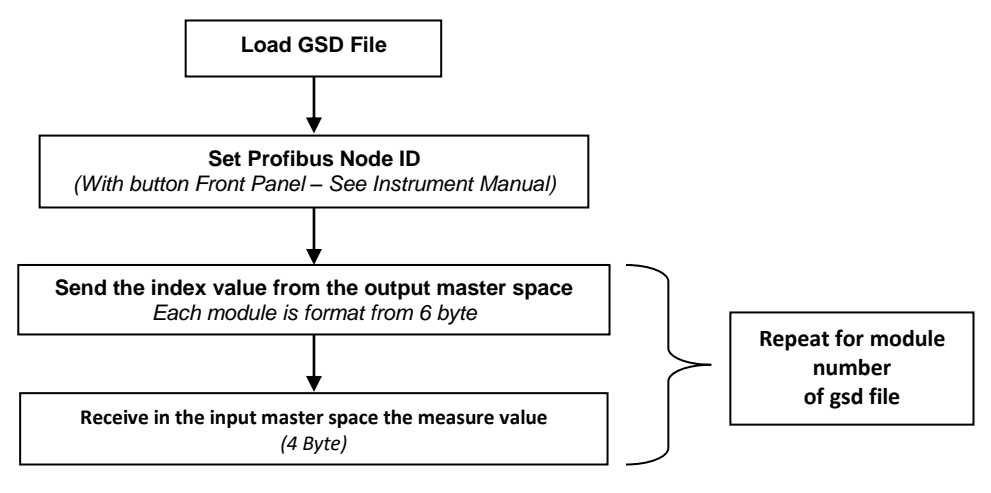

## **In the Master Program:**

- 1) Load GSD File.
- 2) Setting the EMM-dc-PF-S Node Id in you project (Node ID on the instrument is setting with frontal panel).
- 3) Insert the Module that it necessary for application (if not insert automatically from program during loading gsd file).
- 4) Write the module index (corresponding at the measure that must read) in the master output space.
- 5) Receive in the master the measure value (first module if you send the first module in master output).
- 6) Repeat point 4 and 5 for all modules.

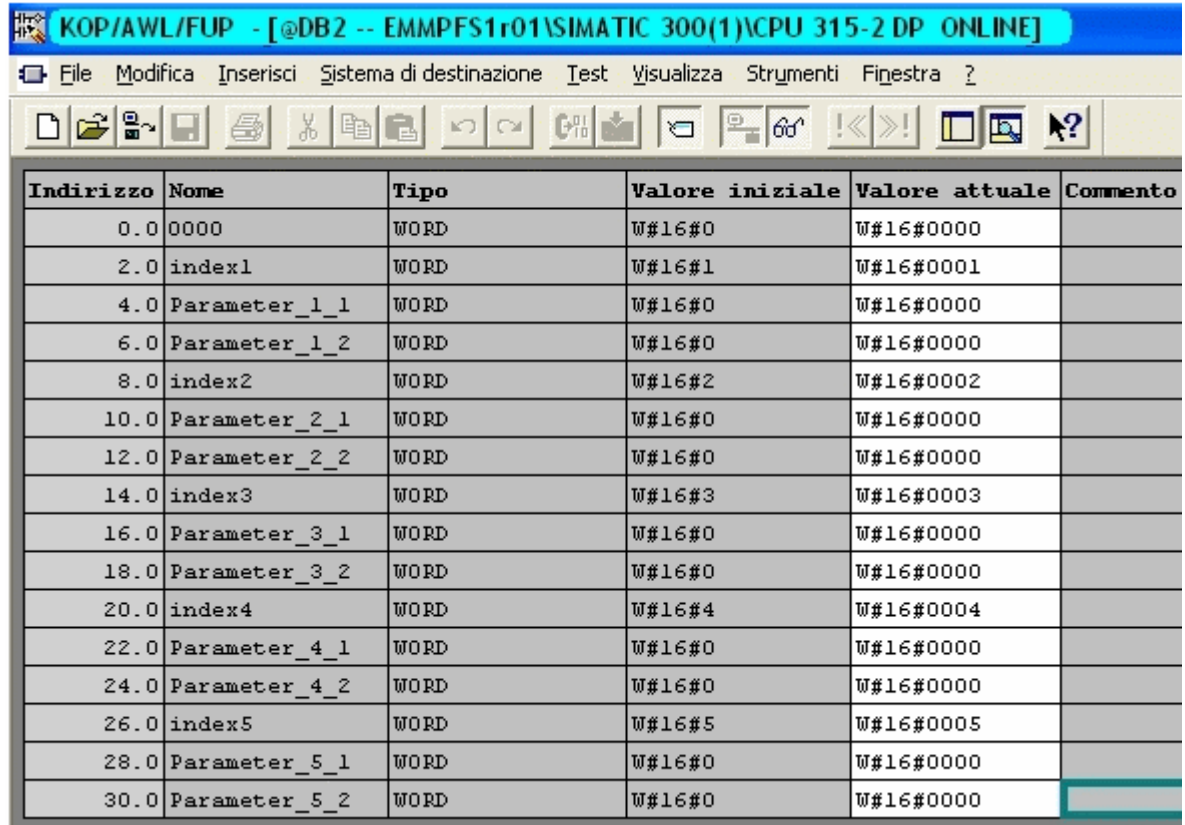

For example see the following figure (Master Output – **DB2** Step 7 File):

**Fig.1: File DB2 (Step7)**

For each measure to read it's necessary to send the corresponding index (the first 2 bytes for each module). In this example are read the first nine measures, but it's possible to read any measure (max 28) in any order. In this way it's possible to read the measures in the Master input space (**DB1** Step 7 File).

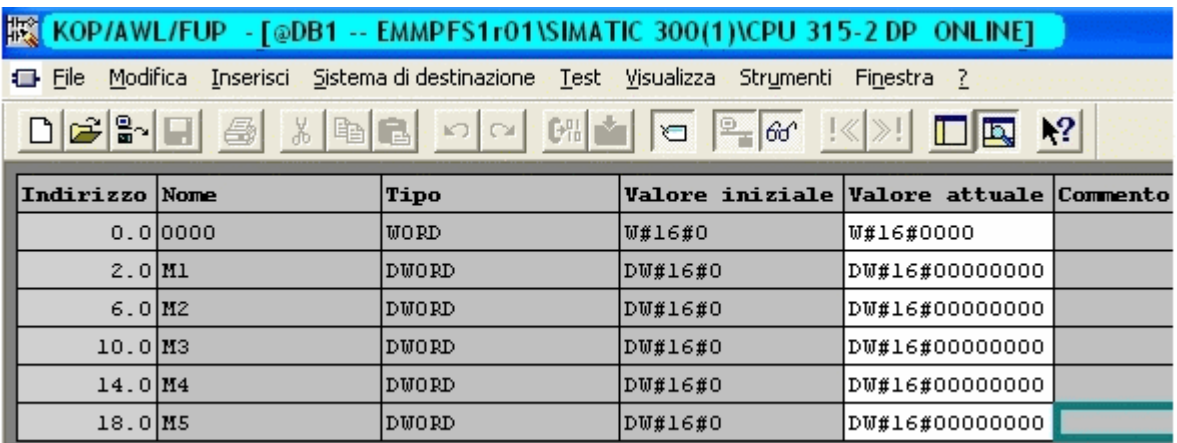

**Fig.2: File DB1 (Step7)**

#### **Index Measures Table**

EMM-dc-PF-S Indexes corresponding at the measures:

# *- READ REGISTERS -*

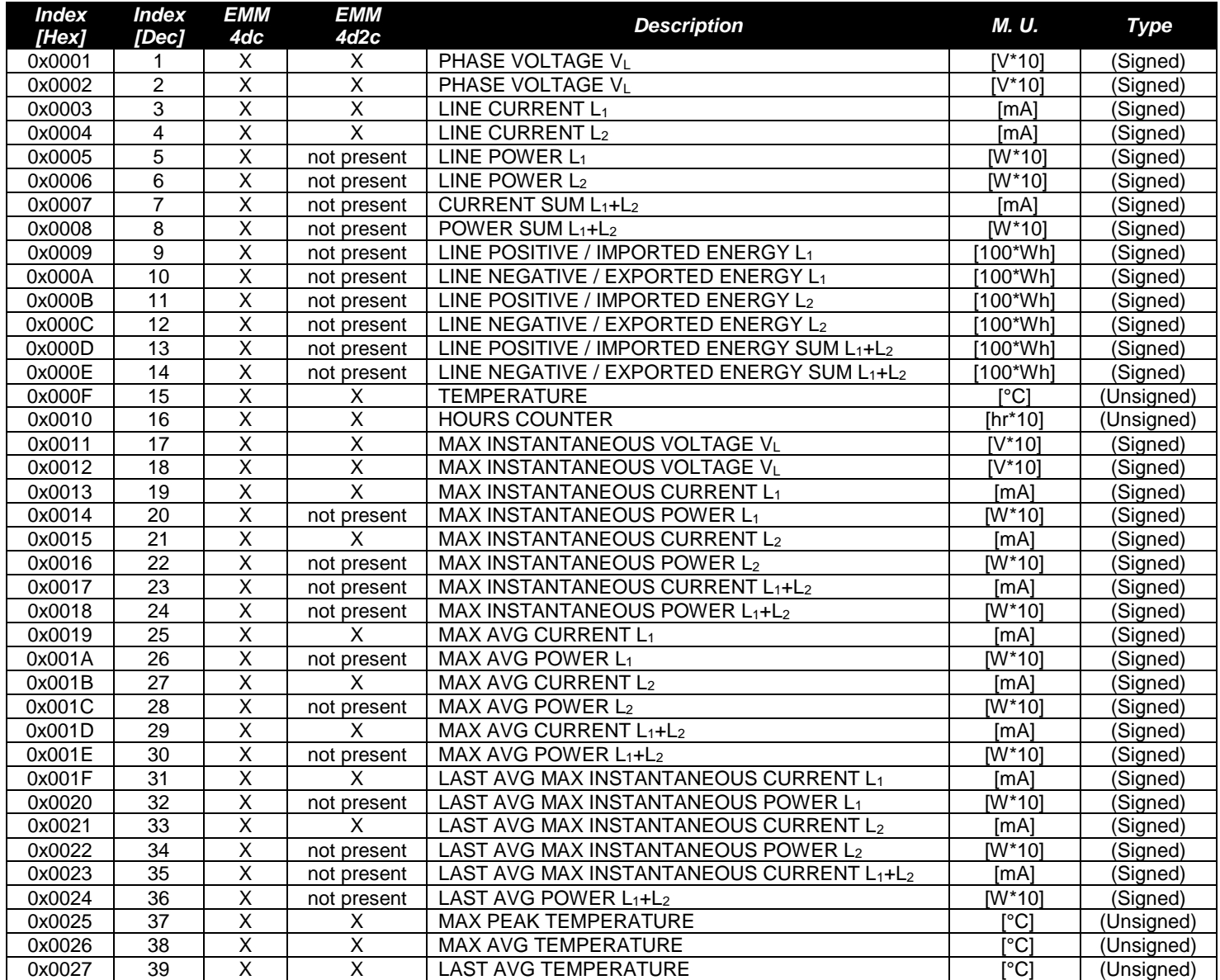

## *STATUS READ COMMANDS*

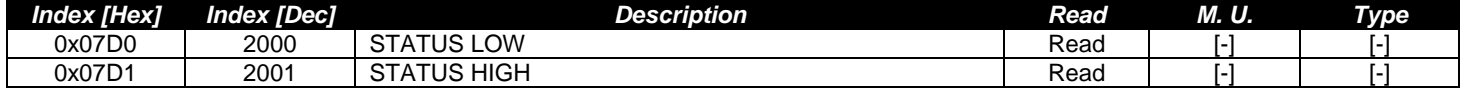

### **DIAGNOSTIC**

The EMM-PF-S is able to generate, in case of errors, some diagnostics, automatically. These diagnostics can be send to the Master profibus through a standard mechanism expected from the profibus protocol.

## **Format Message – Slave Diagnosis**

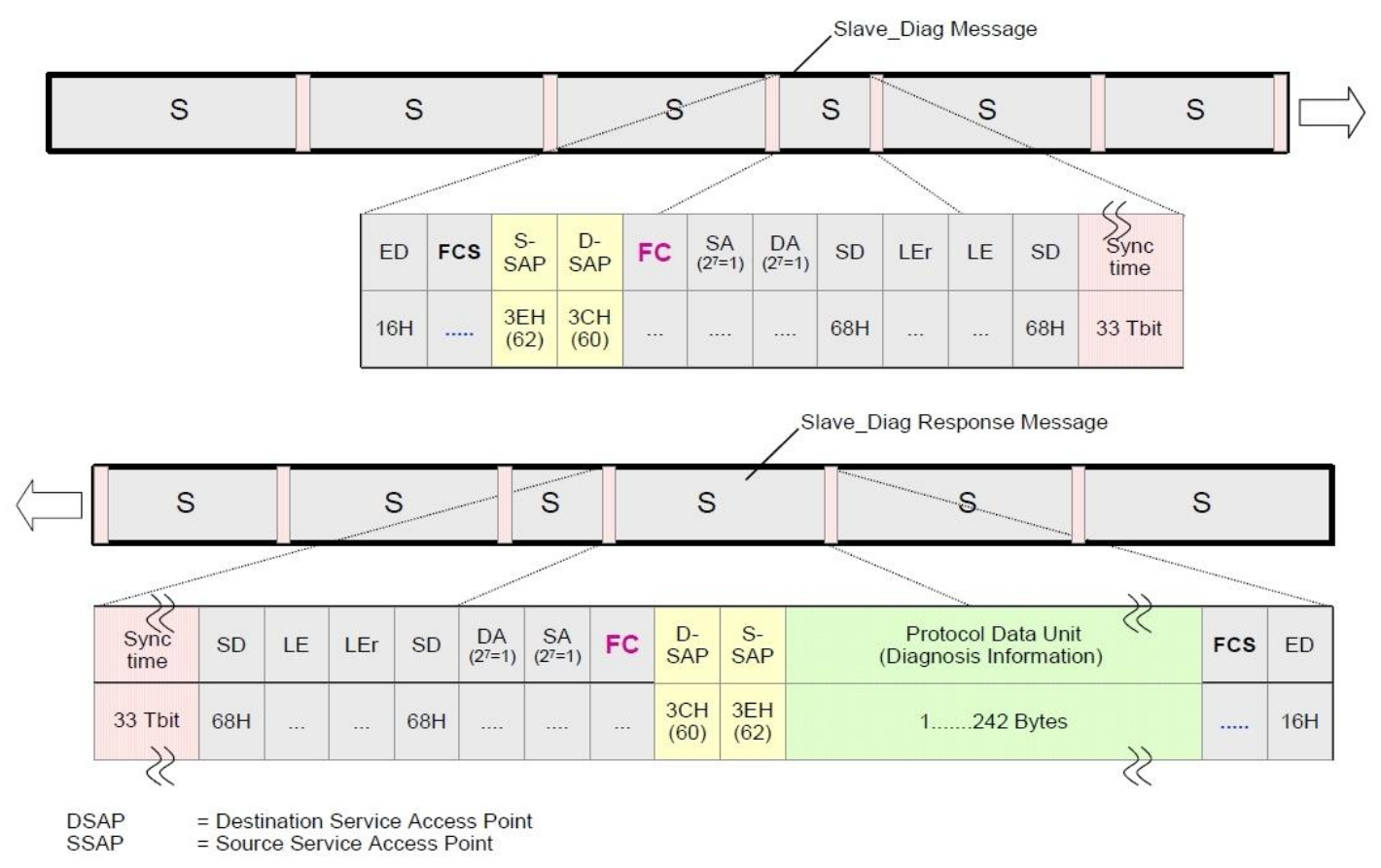

### **Diagnostics generation mechanism**

In the polling normal cycle, done by a Master station, there is not the request of the diagnostics message. It is the slave that informs the master that a diagnostics variation is occurred and that this message has to be asked.

When there is a diagnostics variation (appears or disappears), during the formatting of the answer message from a normal data request, the EMM-dc-PF-S set the field FC (Frame Control).

The EMM-dc-PF-S generates a diagnostic message with this format (6+12 Byte long):

#### Default Profibus Diagnostic Data-Unit:

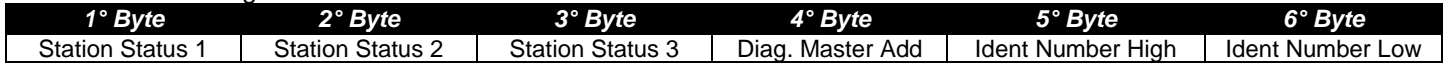

Specific Profibus Diagnostic:

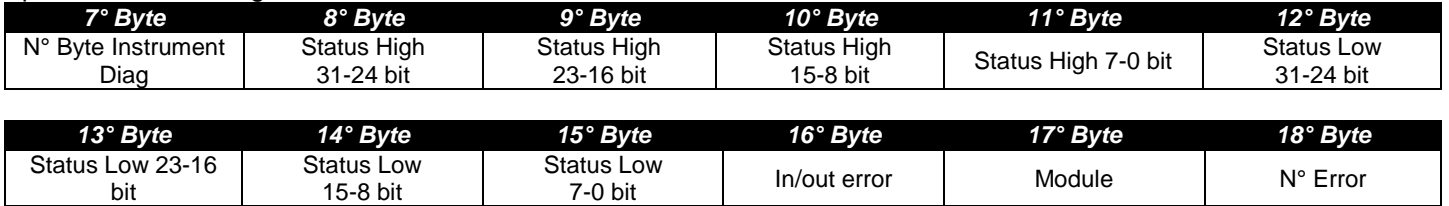

The Master could receive the following error:

- Internal Communication break 31° bit = 1 in Status Low
- Communication fail  $30^\circ$  bit = 1 in Status Low
- Illegal index 29° bit = 1 in Status Low
- Illegal data 28° bit = 1 in Status Low

# **EMM-dc-PF-S Read Software Revision (on the frontal panel)**

Entry to menu:  $\left(\frac{\mathbf{D}}{\mathbf{L}}\right)\mathbf{L}$  see on the display Set Up

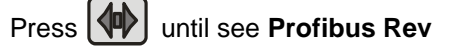

Wait a second and can see the version and revision of the instrument.

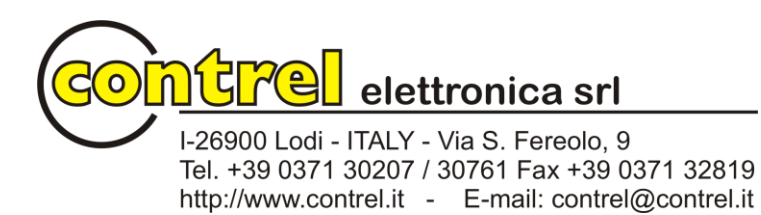